### **Objectives**

Review the Comms application, including its purpose and uses.

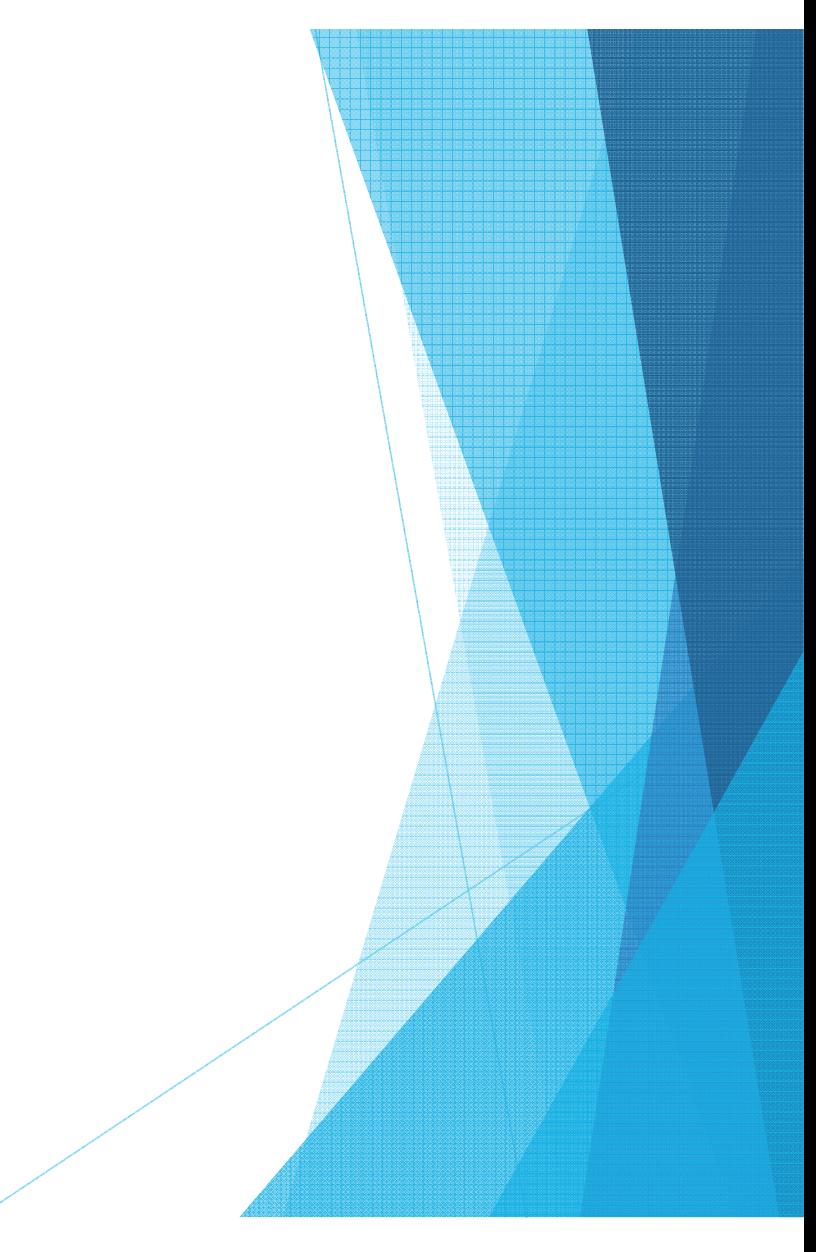

### Overview of Comms Applicaton

- "Comms" is an acronym for Course Outline Mapping and Management System.
- Comms has many purposes:

Ť

### The Approval Process and its Players

- A course outline moves through a specific path on its way to approval.
- In order to be approved and available for distribution to students, the following process takes place:
	- 1.The Course Outline Writer enters/writes/edits the course outline.
	- 2. The Program Coordinator reviews the course outline.
		- If it is complete and accurate, the Program Coordinator forwards the course outline for approval.
		- If the outline requires changes, the Program Coordinator has the option to return the course outline to the Course Outline Writer for editing, with notes.
	- 3. The Academic Dean reviews the course outline.
		- If it is complete and accurate, the Dean approves the course outline. The outline is then available for downloading as a PDF from the Comms application.
		- If the outline requires changes, the Dean has the option to return the course outline to the Course Outline Writer for editing, again, with notes.

- Comms has certain information requirements in order for a course outline to make its way to the approved stage.
- Without all of this information, in many cases, the outline cannot be submitted.
- It's important to review information requirements prior to beginning the entry process.
- This will greatly simplify the task.

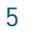

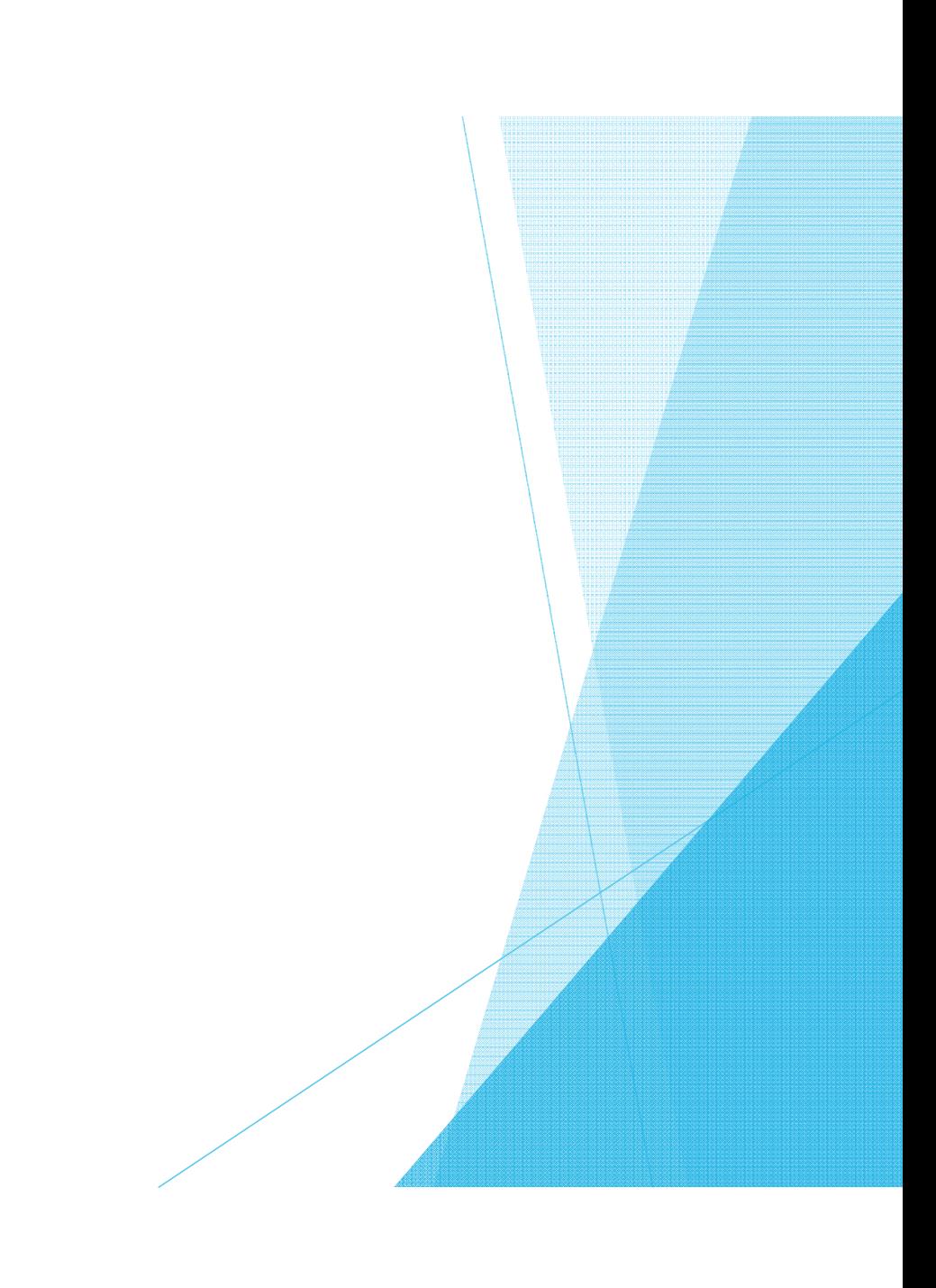

- 3. Vocational Learning Outcomes
	- i These will be mapped on a few levels:
		- Overall course outline
		- Evaluation methods
		- Course content
- 4. Learning Resources
	- Text books, and other resources are listed here.
	- Please include a complete listing of text books, including the title, the edition, year of publication, ISBN number, and authors.
	- Reference material can also be added.
		- In that case, it's a good idea to add titles for "Required Texts" and for "Reference Only".

- 5. Evaluation Method
	- i This is another example of new language.

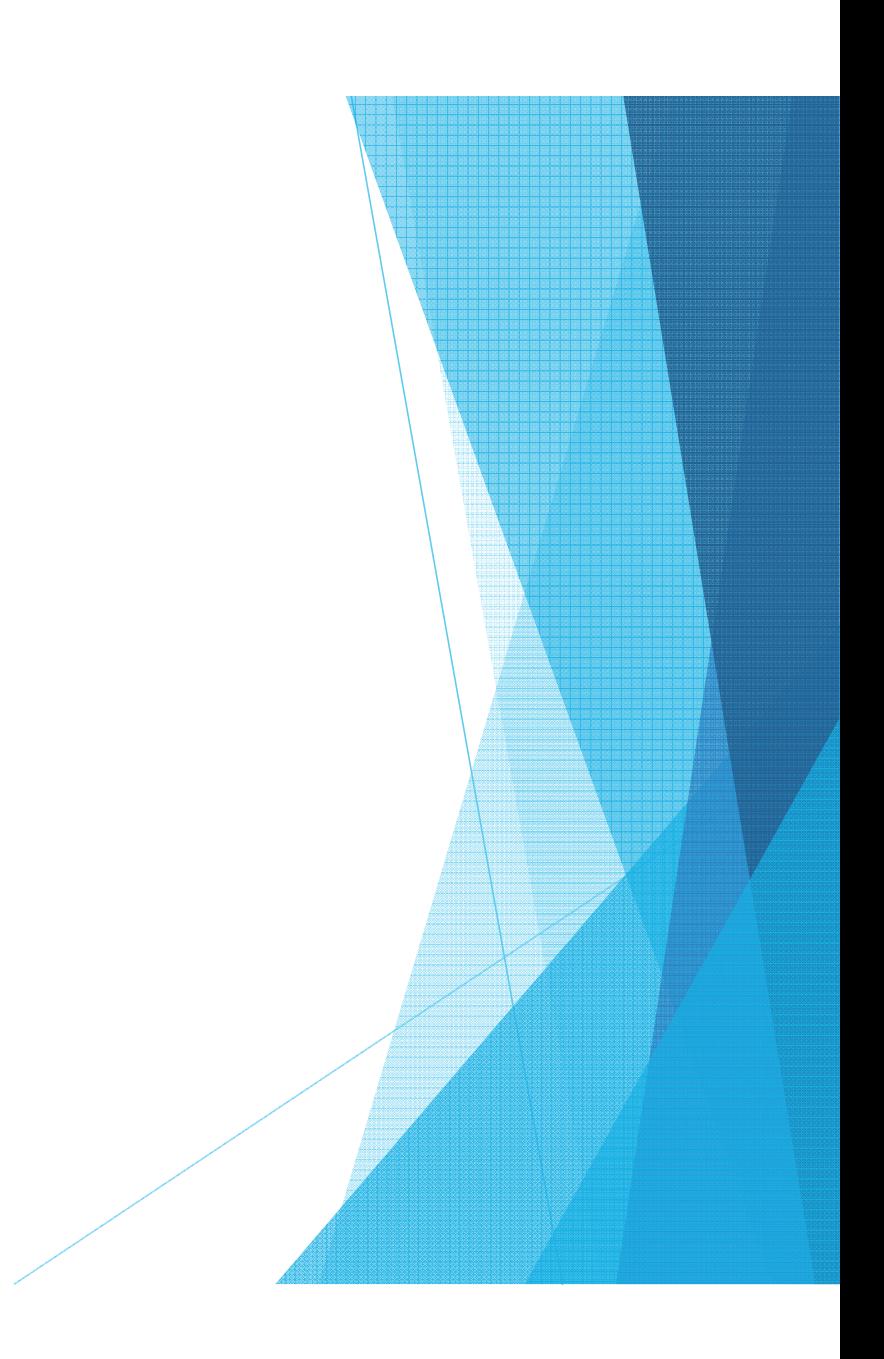

- 7. Course Related Information
	- This area allows you to enter additional information specific to the course.
	- This information must be common to all course sections for that time period (i.e. "The passing grade for this course is a 50%, however in order to obtain a major in accounting, a grade of 60% or better is required.")
	- If the information relates to one professor only, where multiple professors teach that particular course, then that information belongs elsewhere, in a document that is specific to the professor.
- 8. Department Related Information
	- This includes information about deadline extensions which is included, in some form, on all course outlines. This
	- This field is populated by administrators, but can be easily revised upon request.

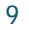

- 9. College Related Information
	- i This is information another field that is pre-populated and can be added or not to any outline.
	- i This is currently being used as an area to list the information about the importance of course outlines, as well as PLAR information.
	- i This can also be revised easily upon request.

10. Course Content

- i This is where the meat-and-potatoes of the course outline is entered.
- **This section is structured with units within modules.**
- **Each module has a title and a description.**
- **Each unit has a title, a description (if warranted), learning resources, content, and** mapping for CLR's, VLO's, EES's, and EC's (earning credits).
- **These sections can be used as required by the Deans/Associate Deans to complete** the outline.

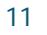

- 11. CSI (Course Section Information) Document
	- i This is a separate document created by the college that is uploaded to Comms and attached to the course outline.

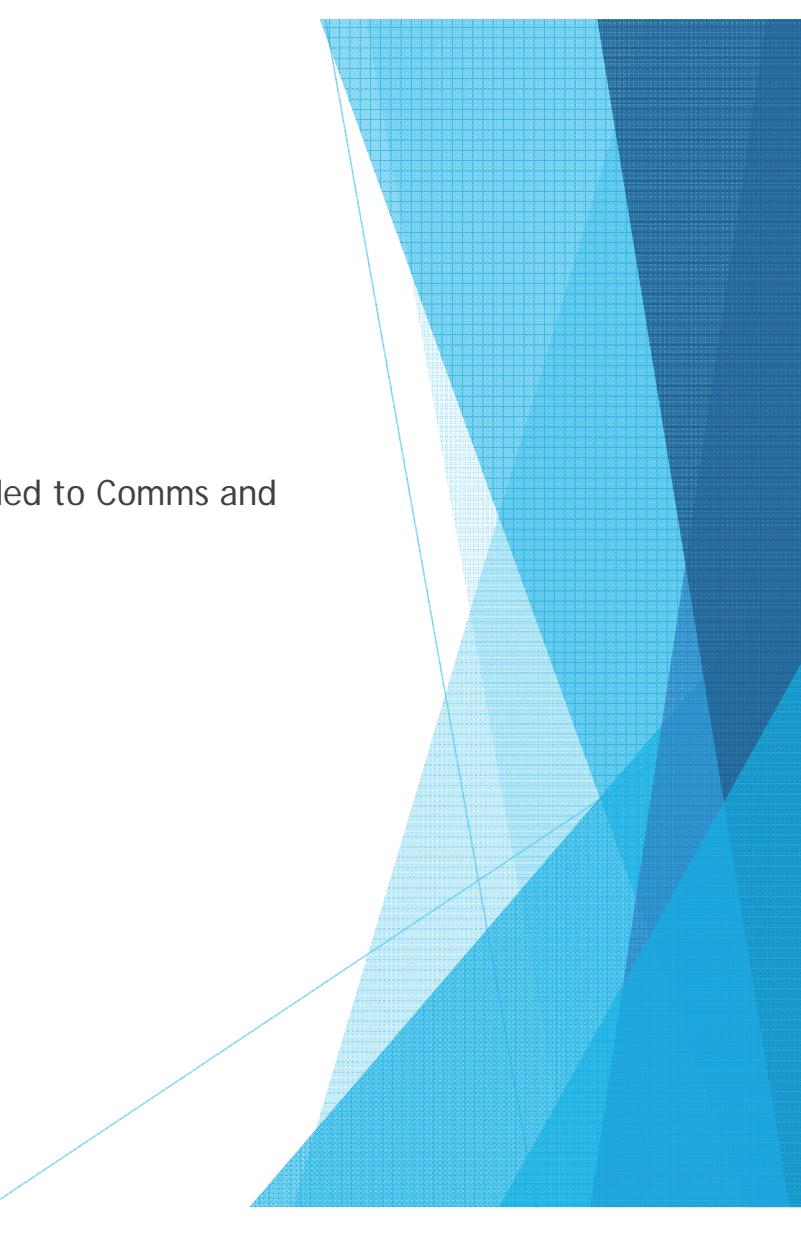

- 1. Log into Comms using the provided username and password.
	- Upon logging into Comms, you will be

![](_page_12_Picture_3.jpeg)

- i There are 3 stages/statuses to look for:
	- **a) Edit**

![](_page_13_Picture_28.jpeg)

14

**This indicates an outline that has not been submitted** 

- There are 3 stages/statuses to look for:
	- **b) Preview**

![](_page_14_Picture_3.jpeg)

![](_page_15_Picture_0.jpeg)

3. To work within one of your assigned course outlines, click the "**Edit**" link beside that outline.

![](_page_16_Picture_17.jpeg)

![](_page_17_Picture_0.jpeg)

# S1 gsBT/TT2 1 Tf0 2y404.6"S1 2.74c82 9.97

6 34L

![](_page_20_Picture_0.jpeg)

![](_page_22_Picture_0.jpeg)

#### **5.Course Learning Requirements Page**

i This section is for course objectives/outcomes, which are called CLR's in Comms.

24

Click "**Add New CLR**".

![](_page_23_Picture_4.jpeg)

#### **5.Course Learning Requirements Page**

 This is a good area to "copy" and "paste", if a previous version of this outline is available.Currently Editing: AC1034 Intro To Financial Accounting (BCA101)

![](_page_24_Picture_43.jpeg)

![](_page_25_Picture_0.jpeg)

#### **6.Essential Employability Skills**

- i This system asks for clarification in mapping i.e. is this skill being taught only, assessed only, or both.
- Click "**Edit**" to choose the appropriate EES's and then "Save" to save.
- Click "**Next**" to proceed to the next step.

![](_page_26_Picture_5.jpeg)

#### **7.Vocational Learning Outcomes**

- **CONCE again the system asks for** clarification in mapping i.e. is this skill being taught only, assessed only, or both.
- Click "**Edit**" to choose the appropriate VLO's and then "Save" to save.
- Click "**Next**" to proceed to the next step.

![](_page_27_Picture_5.jpeg)

#### **7.Learning Resources Page**

- i This is the section to enter required and/or reference only materials, ie. text books.
- Click "**Edit**", enter the information into the area provided (by typing or by copy and paste and then click "**Save**", and then "**Next**".

![](_page_28_Picture_38.jpeg)

#### **8.Evaluation/Earning Credit Page**

- i This is the section to enter evaluation methods, called "Earning Credits" in Comms.
- Click "**Add New Earning Credit**".

![](_page_29_Picture_32.jpeg)

#### **8.Evaluation/Earning Credit Page**

**Enter the evaluation method** and the percentage that method is worth to the students' overall grade, ie. Assignments – 40%.

![](_page_30_Picture_3.jpeg)

#### **8.Evaluation/Earning Credit Page**

- Now the EC's must be mapped.
- **Click on the small pen icon, to** map VLO's in this section.
- $\blacksquare$  The pen icon is another way that Comms tells us we can edit.

![](_page_31_Figure_5.jpeg)

#### **8.Evaluation/Earning Credit Page**

- To map EES's and VLO's, click on the box next to the appropriate selections.
- Click "**Save**".
- Do this for each EC.
- All FFS's and VLO's must be addressed somewhere in at least one EC.
- Then click "**Next**".

#### **EVALUATION/EARNING CREDIT**

#### **Validates Outcomes**

The activity 'CLR # 1 - 40%' validates the following Course Learning Requirements and/or Essential Employability Skills and/or Aboriginal Learning Outcomes and/or Vocational Learning Outcomes and/or Program Competencies:

#### **Course Learning Requirements**

 $\Box$  [CLR 1] - CLR #1.  $\Box$  [CLR 2] - CLR # 2.  $\Box$  [CLR 3] - CLR # 3.

![](_page_32_Figure_12.jpeg)

#### **8.Other Information Page**

- **This is the area to select the** appropriate passing grade.
- i There are several options available, and more can be added upon request.
- **There is no need to save here,** just click the appropriate

![](_page_33_Picture_5.jpeg)

#### **8.Other Information Page**

- $\blacksquare$  The box can also be check-marked, if there is specific Program-Related Information that should be added to the course outline.
- **This is information that would be** specific only to this particular program ie. "Proof of Rabies

![](_page_34_Picture_4.jpeg)

**9. Course Related Information Page**

![](_page_36_Picture_2.jpeg)

#### **9.Course Content Page**

- There are steps to entering the course content into Comms.
- **The material must be entered as modules, with units within those modules.**
- If a new course outline is being written, it's fairly simple to follow the formatting.

- $I$  If an existing course outline is being entered, then a decision must be made regarding formatting.
- For instance, an outline with six modules and no units could be entered:
	- As one module with six units, or
	- **As six modules, each with one unit**

9.Course Content Page

X Once you've decided on format, click " Add New Module ".

#### **9.Course Content Page**

Add the title, and the description of

![](_page_39_Picture_3.jpeg)

**COURSE CONTENT** 

### **Course Content Page**

**9.**

- i I've added the title "Module 1" and the description "This is module one".
- **From here, the units and the state of the set of the set of the set of the set of the set of the set of the set of the set of the set of the set of the set of the set of the set of the set of the set of the set of the set** any additional modules can be entered.
- Units must be used, in order to access the required mapping that must be entered in order for the course outline to be submitted.
- Click "**Add New Unit**".

![](_page_40_Picture_6.jpeg)

#### **9.Adding a Unit to a Module**

- There are several components to a unit within a module:
	- a) Title might simply be "Unit 1"
	- b) Description may or may not be used
	- c) Learning Resources for text books, handouts, other resources
	- d) Knowledge and Skills Taught the actual learning objectives/outcomes of the unit
	- e) VLO's addressed by the Unit all VLO's that have been selected in the VLO section must be addressed at least once
	- $f$  EES's addressed by the Unit all EES's that have been selected in the EES section must be addressed at least once
	- g) CLR's addressed by the Unit currently not being mapped
	- h) EC's addressed by the Unit all EC's must be addressed in at least one unit.

![](_page_42_Picture_0.jpeg)

#### **9.Adding a Unit to a Module**

- a) Title might simply be "Unit 1"
- b) Description may or may not be used

![](_page_42_Picture_37.jpeg)

![](_page_43_Picture_0.jpeg)

#### Vocational Learning Outcomes addressed by the Unit:

### mmrekkind. Ok.Linki 1XX T§r d<u>evennd vakonee</u>r kovafoerbaalt 1990-sidanst 40.08km/sst i**nnininin maanda**an valover angkakufitan □関わては平和に RRFC - 2 - sameduler and coordinate tasks, within specific dead ines and according to set. priorites: rning Outcomes addressed by the Unit: Degree Program Lea (FRENCA) (ANNA) AST (LE COMPARENT SACTES AT TEACHT THE LINE TRANSPACE ORDER (TRACK IN TRACTES) **COUNSILIER SAME** s. with seguidas si recording to sell the control of the second state of the second scatter of the state **Programmers** Faseofial.Emnloxability.Skills.addressed.bx.the.Upiff. ndbetdufilmttersvenasen minggal däm Gemmunische Akarluvsensischs and sexualität in ihe multon anaksmenskehunkter ്യുഗ്ഗവെയ്ക്കുന്ന കോർക്കുവ സ്ഥാന അടങ്ങനെ együnüs a asosonu komponent kellen kellen kellen kellen kellen kellen kellen kellen kellen kellen kellen kelle<br>Till Liss varatopa to witten, jugo suntos visues mars egen in ia mesman bai sepustra kelludiser omm station and market and internal processes that the control of the control of the control of the control of the control of the control of the control of the control of the control of the control of the control of the contro rat if was a result over resources signature place, one was a **TELEVISITION CONTINUES**

#### **9.Adding a Unit to a Module**

- e) VLO's addressed by the Unit all VLO's that have been selected in the VLO section must be addressed at least once
- f) EES's addressed by the Unit all EES's that have been selected in the EES section must be addressed at least once

**NOTE:** A section titled "Degree Program Learning Outcomes addressed the Unit" *magically* appeared during our fall semester work. Please disregard.

**9. Adding a Unit to a Module**

g)

![](_page_45_Picture_3.jpeg)

### Added/Saved

![](_page_46_Picture_19.jpeg)

![](_page_46_Figure_2.jpeg)

10. Once all of the steps have been completed, it's time to click "**Submit**".

![](_page_47_Picture_17.jpeg)

![](_page_48_Picture_0.jpeg)

![](_page_49_Picture_0.jpeg)

### Questions?

**My contact information:** Kellie Broderick broderickk@northern.on.ca 705-672-3376 ext. 8802

Thank you!

![](_page_51_Picture_3.jpeg)